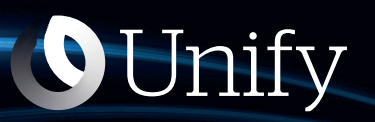

# Unify Phone V2 für iOS

**OpenScape Business**

**Benutzerhandbuch**

A31003-F9920-U104-02-0019

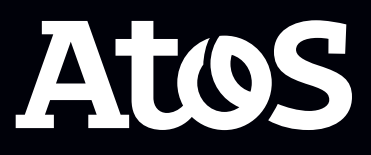

Senden Sie Ihr Feedback zur Verbesserung dieses Dokumentes an edoku@atos.net.

Als Reseller wenden sich für spezifische Presales-Fragen bitte an die entsprechende Presales-Organisation bei Unify oder Ihrem Distributor. Für spezifische technische Anfragen nutzen Sie die Support Knowledgebase, eröffnen - sofern entsprechender Software Support Vertrag vorliegt - ein Ticket über das Partner Portal oder kontaktieren Ihren Distributor.

> Unser Qualitäts- und Umweltmanagementsystem ist entsprechend den Vorgaben der ISO9001 und ISO14001 implementiert und durch ein externes Zertifizierungsunternehmen zertifiziert.

Copyright © Unify Software and Solutions GmbH & Co. KG 13/04/2023 Alle Rechte vorbehalten.

Sachnummer: A31003-F9920-U104-02-0019

Die Informationen in diesem Dokument enthalten lediglich allgemeine Beschreibungen bzw. Leistungsmerkmale, die je nach Anwendungsfall nicht immer in der beschriebenen Form zutreffen oder sich durch Weiterentwicklung der Produkte ändern können. Eine Verpflichtung, die jeweiligen Merkmale zu gewährleisten besteht nur, sofern diese ausdrücklich vertraglich zugesichert wurden.

Liefermöglichkeiten und technische Änderungen vorbehalten.

Unify, OpenScape, OpenStage und HiPath sind eingetragene Warenzeichen der Unify Software and Solutions GmbH & Co. KG. Alle anderen Marken-, Produkt- und Servicenamen sind Warenzeichen oder eingetragene Warenzeichen ihrer jeweiligen Inhaber.

atos.net

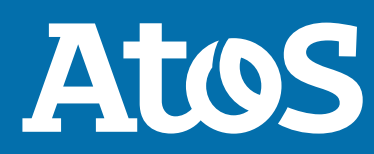

# **Inhalt**

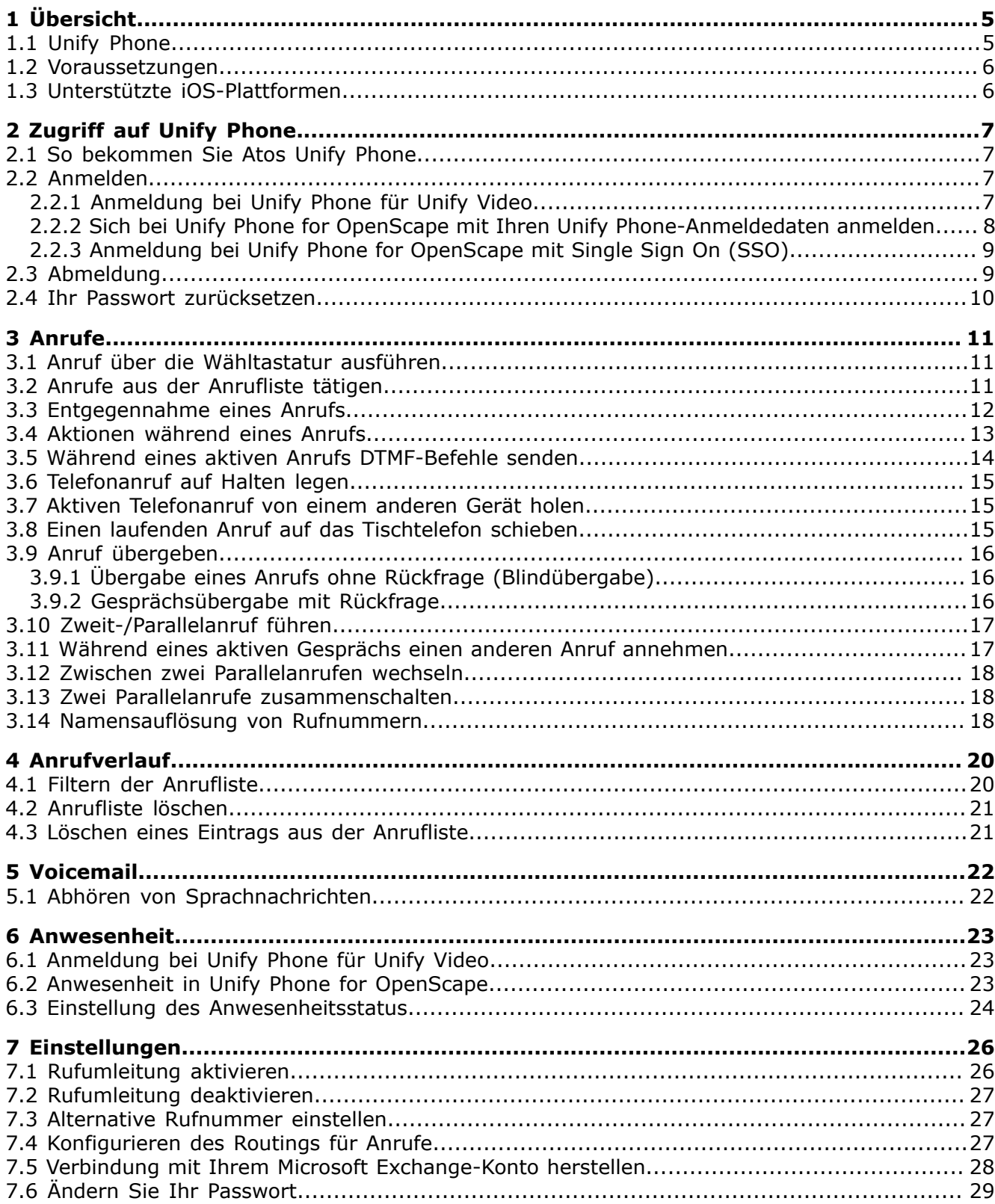

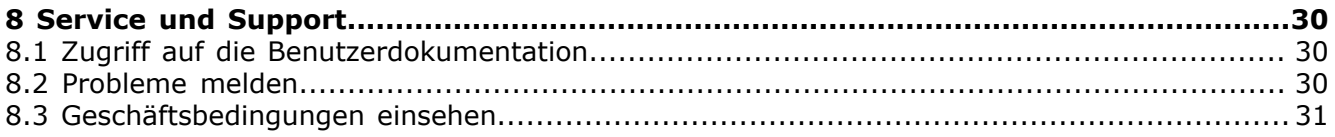

# <span id="page-4-0"></span>**1 Übersicht**

Diese Anleitung beschreibt, wie Sie die Unify Phone Mobile App unter iOS verwenden können, wenn Sie mit einem OpenScape Business-Kommunikationssystem arbeiten.

Das Dokument enthält allgemeine Beschreibungen der technischen Möglichkeiten, die im Einzelfall nicht immer gegeben sein müssen.

Wenn Ihnen eine bestimmte Funktion von Unify Phone nicht wie beschrieben zur Verfügung steht, kann dies an einem der folgenden Gründe liegen:

- Die Funktion ist nicht für Sie konfiguriert. Wenden Sie sich an Ihren Administrator.
- Ihr Kommunikationssystem verfügt nicht über diese Funktion. Bitte wenden Sie sich an Ihren Vertriebspartner, um Informationen zum Upgrade zu erhalten.

### <span id="page-4-1"></span>**1.1 Unify Phone**

Unify Phone ist ein Cloud-basierter Telefonie-Connector, der mit den OpenScape-Kommunikationssystemen arbeitet:

- Atos Unify OpenScape Voice
- Atos Unify OpenScape 4000
- Atos Unify OpenScape Business

Damit können Sie über Ihre geschäftliche Telefonnummer mit der Unify Phone-App Anrufe tätigen und entgegennehmen.

Unify Phone gibt es in zwei verschiedenen Varianten:

- **Unify Phone für Unify Video**: wird in Verbindung mit Unify Video verwendet und ermöglicht es Unify Video-Benutzern, mit anderen über Telefonanrufe zu kommunizieren.
- **Unify Phone for OpenScape**: Es wird als eigenständiger Telefonie-Client für das OpenScape-Kommunikationssystem verwendet.

Mit Unify Phone können Sie ganz einfach:

- Anruf tätigen
- Annehmen, Ablehnen oder Beenden eines Anrufs
- DTMF-Befehle während eines Anrufs senden
- Anruf halten und zurückholen
- Anruf übergeben
- Holen von Anrufen von anderen Unify Phone-Clients oder dem Tischtelefon (Pull-Funktion)
- Anruf verschieben auf Tischtelefon
- Einen zweiten Anruf tätigen oder annehmen
- Anrufe makeln (abwechseln)
- Zusammenführen von zwei Anrufen zu einer Konferenz
- Anrufweiterleitung
- Alternative Nummer (One Number Service)
- Anruf-Routing

• Voicemail

### <span id="page-5-0"></span>**1.2 Voraussetzungen**

#### **Voraussetzungen für Unify Phone für Unify Video**

- Sie haben ein Unify Video-Konto.
- Sie sind Teilnehmer eines OpenScape Business V3- Kommunikationssystems (mit einem Service Release 2 oder höher).
- Ihr Kommunikationssystem wurde für die Integration mit Unify Video über Unify Phone eingerichtet.
- Die erforderlichen Lizenzen wurden Ihnen sowohl für Unify Video als auch für OpenScape Business zugewiesen.
- Ihr Unify Video-Administrator hat Cross-Launch für Sie aktiviert, so dass Sie starten können:
	- Unify Phone von Unify Video und
	- Unify Video von Unify Phone.

Die Unify Video App und die Unify Phone App sind vollständig integriert.

• Sie haben sowohl die Unify Video-App als auch die Unify Phone-App auf Ihrem Handy geöffnet und sich bei beiden angemeldet, sodass Sie in Unify Video-Anrufe tätigen und entgegennehmen können.

#### **Voraussetzungen für Unify Phone for OpenScape**

- Sie sind Teilnehmer eines OpenScape Business V3- Kommunikationssystems (mit einem Service Release 2 oder höher).
- Ihr Kommunikationssystem wurde für die Verbindung mit Unify Phone eingerichtet.
- Sie sind ein Unify Phone-Benutzer.
- Die erforderlichen Lizenzen wurden Ihnen für OpenScape Business zugewiesen.

### <span id="page-5-1"></span>**1.3 Unterstützte iOS-Plattformen**

Die unterstützten iOS-Plattformen für Unify Phone sind Telefone und Tablets mit dem iOS-Betriebssystem Version 13.0 oder höher.

# <span id="page-6-0"></span>**2 Zugriff auf Unify Phone**

### <span id="page-6-1"></span>**2.1 So bekommen Sie Atos Unify Phone**

#### **Schritt für Schritt**

**1)**Auf Ihrem iOS-Gerät gehen Sie wie folgt vor:

- Geben Sie<https://phoneapp.unify.com>in den Webbrowser Ihres Geräts ein und tippen Sie dann **im App Store auf Herunterladen**.
- Tippen Sie auf den folgenden Link, um zur Unify Phone-Seite im App Store weitergeleitet zu werden.

<https://apps.apple.com/sa/app/unify-phone/id1597310907>

- Starten Sie die **App Store**-App, suchen Sie nach Unify Phone und wählen Sie dann die Unify Phone-App aus den Suchergebnissen aus.
- **2)**Tippen Sie auf **Abrufen**.
- **3)**Tippen Sie auf **Installieren**.
- **4)**Wenn Sie dazu aufgefordert werden, melden Sie sich im App Store an, um die Installation abzuschließen.
- **5)**Wenn die Installation abgeschlossen ist, tippen Sie auf **Öffnen**, um die App zu starten.

### <span id="page-6-2"></span>**2.2 Anmelden**

In diesem Abschnitt wird beschrieben, wie man sich anmeldet:

- Unify Phone for Unify Video
- Unify Phone for OpenScape, mit Ihren Unify Phone-Anmeldedaten
- Unify Phone for OpenScape mit einmaligem Anmelden (Single Sign On, SSO)

### <span id="page-6-3"></span>**2.2.1 Anmeldung bei Unify Phone für Unify Video**

Sie können sich bei Unify Phone für Unify Video mit den Anmeldedaten Ihres Unify Video-Kontos anmelden.

#### **Schritt für Schritt**

**1)**Öffnen Sie Unify Phone auf eine der folgenden Arten:

a) Rufen Sie die Unify Video App auf und tippen Sie im unteren Menü auf  $\mathcal{L}$ .

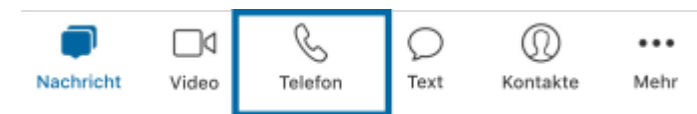

b) Öffnen Sie die Unify Phone-App auf Ihrem Gerät.

Die Unify Phone-App wird geöffnet und Sie werden aufgefordert, sich anzumelden.

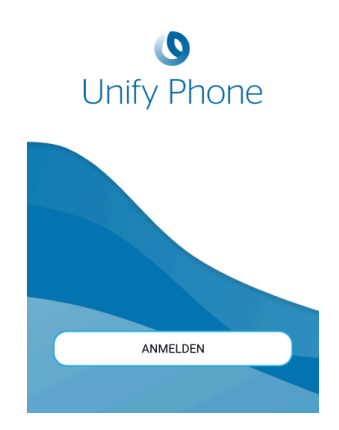

- **2)**Tippen Sie auf **Anmelden**.
- **3)**Geben Sie die E-Mail-Adresse ein, die mit Ihrem Unify Video-Konto verknüpft ist, und klicken Sie auf **Weiter**.
- **4)**Geben Sie die E-Mail-Adresse oder Telefonnummer ein, die mit Ihrem Unify Video-Konto verknüpft ist, und klicken Sie auf **Weiter**.
- **5)**Geben Sie das Passwort ein und klicken Sie auf **Anmelden**.
- **6)**Klicken Sie auf **Autorisieren**, um sowohl der Unify Phone App als auch Unify Video den Zugriff auf Ihre Kontoinformationen zu erlauben.

### <span id="page-7-0"></span>**2.2.2 Sich bei Unify Phone for OpenScape mit Ihren Unify Phone-Anmeldedaten anmelden**

Wenn Unify Phone als eigenständiger Telefonie-Client verwendet wird, können Sie sich mit den Anmeldedaten Ihres Unify Phone-Kontos bei der Anwendung anmelden.

#### **Schritt für Schritt**

- **1)**Öffnen Sie die Unify Phone-App auf Ihrem Gerät. Die Unify Phone-App wird geöffnet und Sie werden aufgefordert, sich anzumelden.
- **2)**Tippen Sie auf **Anmelden**.
- **3)**Geben Sie die E-Mail-Adresse ein, die mit Ihrem Konto verknüpft ist, und tippen Sie auf **Weiter**.
- **4)**Geben Sie das zu Ihrem Konto gehörende Passwort ein.

Wenn Sie sich nicht mehr an Ihr Passwort erinnern können, tippen Sie auf **Passwort vergessen**, geben Sie die mit Ihrem Konto verknüpfte E-Mail-Adresse ein und tippen Sie dann auf **Zurücksetzen**. Sie erhalten dann eine E-Mail mit einem Link zum Zurücksetzen Ihres Passworts. Weitere Informationen finden Sie unter [Ihr Passwort zurücksetzen](#page-9-0) auf Seite 10.

**5)**Tippen Sie auf **Anmelden**.

### <span id="page-8-0"></span>**2.2.3 Anmeldung bei Unify Phone for OpenScape mit Single Sign On (SSO)**

Single Sign On Authentication (SSO) ermöglicht es Ihnen, sich mit einem einzigen Satz von Anmeldedaten bei mehreren Anwendungen anzumelden. Wenn Ihr Administrator SSO für Ihren Unify Phone for OpenScape-Tenant aktiviert hat, können Sie sich mit Ihrem Unternehmenskonto bei der Unify Phone-Anwendung anmelden.

**Anmerkung:** Diese Option ist nur für Unify Phone for OpenScape verfügbar.

#### **Schritt für Schritt**

- **1)**Öffnen Sie die Unify Phone-App auf Ihrem Gerät. Die Unify Phone-App wird geöffnet und Sie werden aufgefordert, sich anzumelden.
- **2)**Tippen Sie auf **Anmelden**.
- **3)**Geben Sie die E-Mail-Adresse ein, die mit Ihrem Konto verknüpft ist, und tippen Sie auf **Weiter**.
- **4)**Sie werden zur Anmeldeseite des SSO-Anbieters weitergeleitet. Melden Sie sich mit den Anmeldedaten Ihres Unternehmenskontos an. Nach erfolgreicher Authentifizierung werden Sie wieder zur Unify Phone-Anwendung zurückgeleitet.

### <span id="page-8-1"></span>**2.3 Abmeldung**

Sie können sich jederzeit abmelden:

#### **Prozedur**

• Tippen Sie unten in der App auf **Einstellungen 章**.

• Tippen Sie auf **Abmelden**.

### <span id="page-9-0"></span>**2.4 Ihr Passwort zurücksetzen**

Sie können Ihr Passwort für Unify Phone for OpenScape zurücksetzen, wenn Sie es vergessen haben.

**Anmerkung:** Wenn Sie sich über (Single Sign On, SSO) bei Unify Phone for OpenScape anmelden, können Sie Ihr Passwort nicht mit den folgenden Schritten zurücksetzen. Sie müssen Ihr Passwort in dem Drittanbieterdienst zurücksetzen, der das SSO bereitstellt.

#### **Schritt für Schritt**

- **1)**Tippen Sie auf dem Anmeldebildschirm von Unify Phone for OpenScape auf **Passwort vergessen?**.
- **2)**Geben Sie die E-Mail-Adresse ein, die mit Ihrem Konto verknüpft ist, und tippen Sie auf **Zurücksetzen**. Sie erhalten dann eine E-Mail mit einem Link zum Zurücksetzen Ihres Passworts.
- **3)**Gehen Sie zu Ihrem E-Mail-Posteingang und öffnen Sie die E-Mail mit dem Betreff **Unify Phone for OpenScape: Passwort zurücksetzen**.
- **4)**Tippen Sie in der E-Mail auf **Passwort zurücksetzen**, um den Link zum Zurücksetzen Ihres Passworts zu öffnen.
- **5)**Geben Sie Ihr neues Passwort in das Feld **Neues Passwort** ein und geben Sie es dann erneut in das Feld **Neues Passwort bestätigen** ein.

Das Passwort muss den angezeigten Passwortanforderungen entsprechen.

Während Sie Ihr Passwort eingeben, zeigt ein visueller Indikator an, wie sicher Ihr Passwort ist.

**6)**Tippen Sie auf **Übermitteln**.

## <span id="page-10-0"></span>**3 Anrufe**

Mit Unify Phone können Sie ganz einfach Anrufe tätigen und entgegennehmen.

### <span id="page-10-1"></span>**3.1 Anruf über die Wähltastatur ausführen**

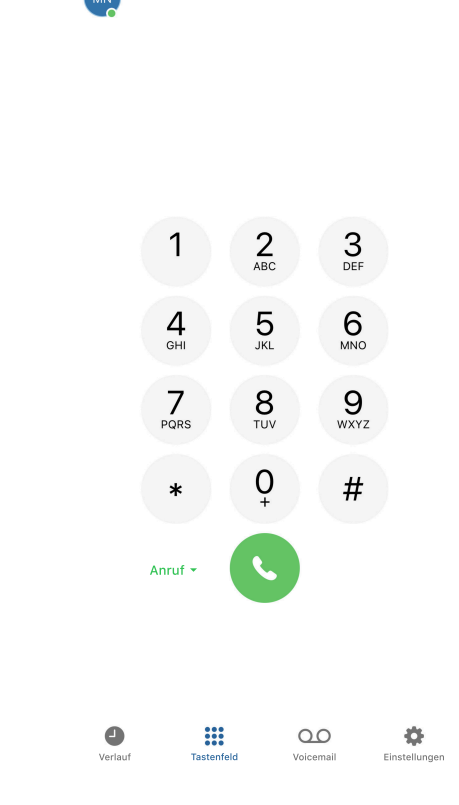

#### **Schritt für Schritt**

- **1)**Öffnen Sie Unify Phone.
- **2)**Wenn Ihnen in Ihrem OpenScape-System ein Tischtelefon zugewiesen wurde, können Sie wie folgt zwischen **Unify Phone** (Standard) und **Tischtelefon** wählen, um Ihren Anruf einzuleiten:
	- a) Tippen Sie neben der Anruftaste auf **Anruf** \* und wählen Sie die gewünschte Option.
		- Ihre Auswahl wird gespeichert.
- **3)**Geben Sie über die Wähltastatur auf dem Bildschirm eine Nummer ein und klicken Sie auf die Anruftaste.

### <span id="page-10-2"></span>**3.2 Anrufe aus der Anrufliste tätigen**

#### **Schritt für Schritt**

**1)**Öffnen Sie Unify Phone.

- **2)**Tippen Sie unten in der App auf **Verlauf** .
- **3)**Suchen Sie den Eintrag in der Anrufliste, den Sie anrufen möchten, und tippen Sie darauf.

### <span id="page-11-0"></span>**3.3 Entgegennahme eines Anrufs**

Sie können über Unify Phone ganz einfach Anrufe empfangen. Wenn ein Anruf eingeht, sehen Sie die Benachrichtigung über einen eingehenden Anruf auf dem Display Ihres Mobiltelefons und erhalten eine akustische Benachrichtigung.

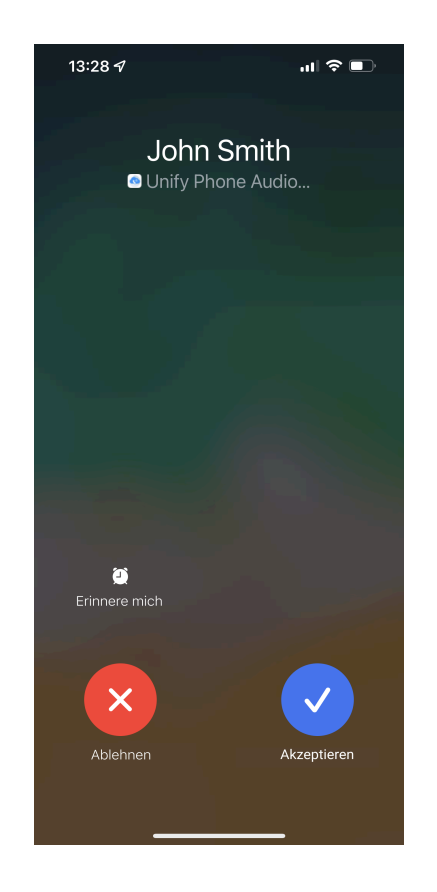

#### **Prozedur**

- Um den Anruf anzunehmen, tippen Sie auf **Annehmen**.
- Um den Anruf abzulehnen, tippen Sie auf **Ablehnen**.

#### **Anmerkung:**

Der Name des Anrufers wird nur angezeigt, wenn er aufgelöst werden kann (z. B. aus Kontakten)

### <span id="page-12-0"></span>**3.4 Aktionen während eines Anrufs**

Während eines Anrufs können Sie den Namen oder die Nummer des Gesprächspartners auf dem Anrufbildschirm sehen, die Dauer des Anrufs und eine Reihe von Anrufsteuerungen.

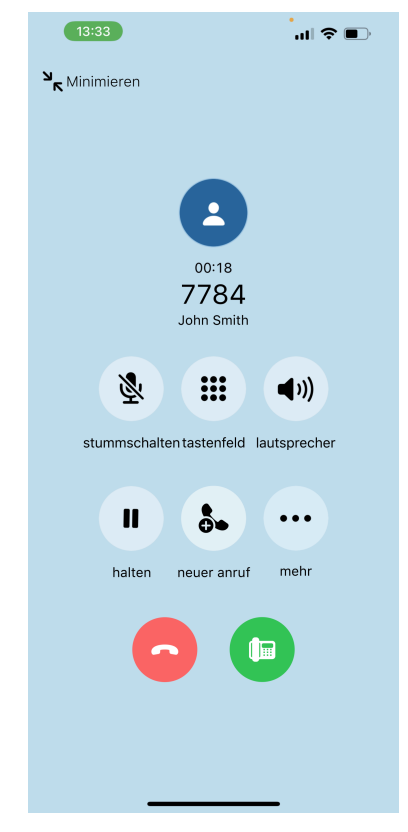

In der folgenden Tabelle sind die Anrufsteuerungen und ihre Funktionen zusammengefasst.

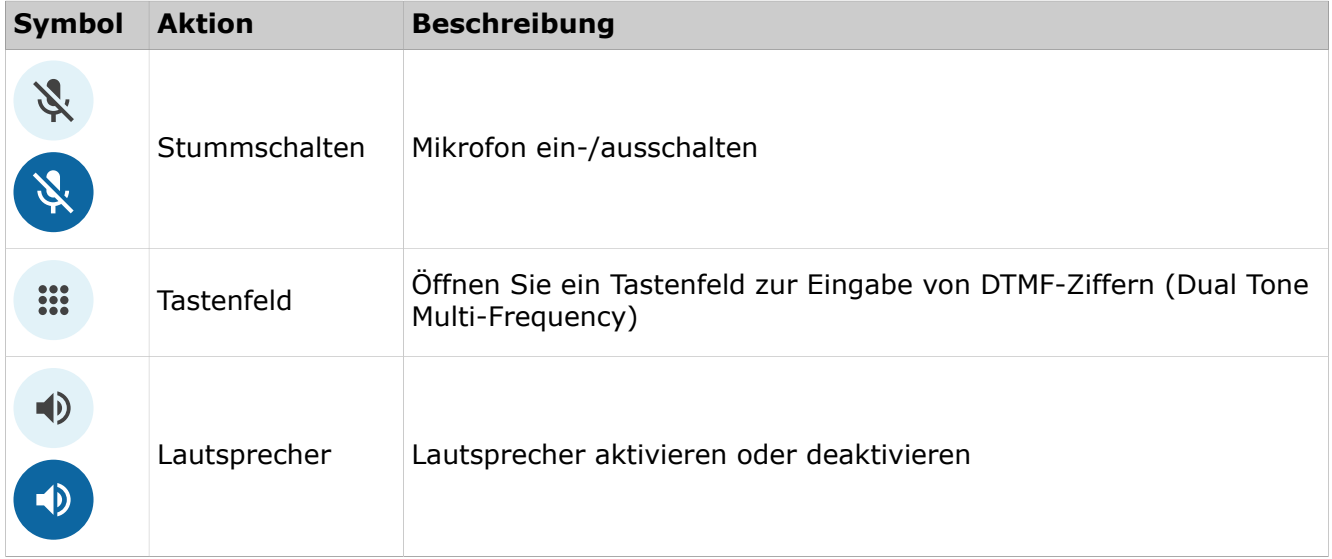

#### **Anrufe**

Während eines aktiven Anrufs DTMF-Befehle senden

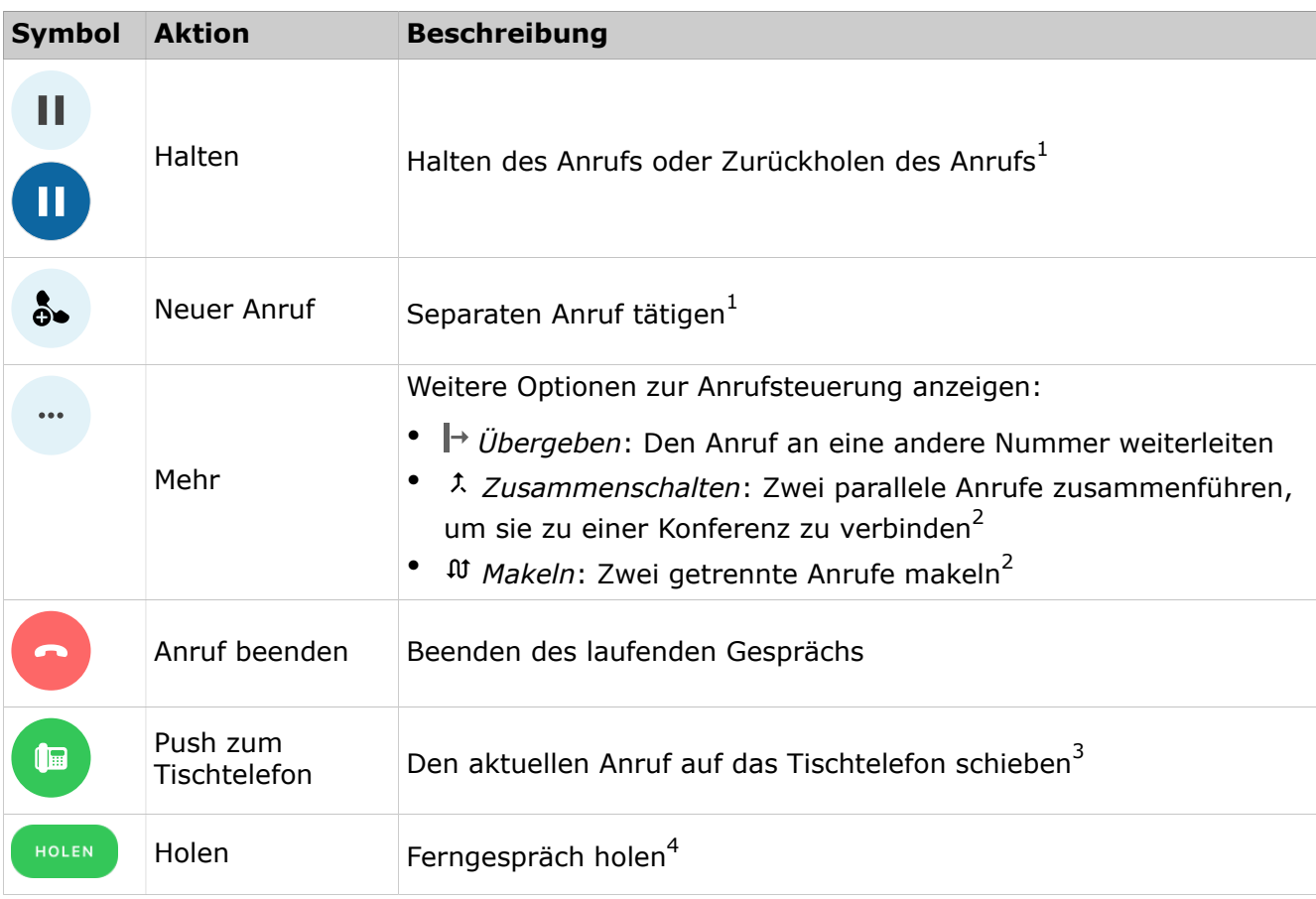

### <span id="page-13-0"></span>**3.5 Während eines aktiven Anrufs DTMF-Befehle senden**

Während eines aktiven Anrufs können Sie Dual-Tone Multi-Frequency (DTMF)-Befehle senden.

#### **Schritt für Schritt**

- 1) Klicken Sie in der Anrufsteuerung auf **::: Tastenfeld**.
- **2)**Verwenden Sie das Bildschirmtastenfeld oder die Tastatur, um DTMF-Befehle einzugeben.

<span id="page-13-1"></span><sup>1</sup> Verfügbar, wenn Sie sich in einem einzigen Gespräch befinden

<span id="page-13-2"></span><sup>2</sup> Verfügbar, wenn Sie sich in zwei getrennten Gesprächen befinden

<span id="page-13-3"></span><sup>3</sup> Verfügbar, wenn Sie ein einzelnes Gespräch führen und Ihnen in Ihrem OpenScape-System ein Tischtelefon zugewiesen wurde

<span id="page-13-4"></span><sup>4</sup> Verfügbar, wenn Sie ein laufendes Gespräch mit einem entfernten Unify Phone Client oder einem Tischtelefon führen und das maximale Anruflimit in Ihrer mobilen App noch nicht erreicht haben

### <span id="page-14-0"></span>**3.6 Telefonanruf auf Halten legen**

Während eines Anrufs können Sie den Anruf halten, um eine andere Aufgabe zu erledigen, z. B. einen anderen Anruf zu tätigen oder anzunehmen.

#### **Prozedur**

• Um ein Gespräch zu halten, tippen Sie in der Anrufsteuerung auf **Halten**.

Der andere Teilnehmer wird bis zur Fortsetzung oder Übergabe des Anrufs auf Halten gelegt.

• Um zum Gespräch zurückzukehren, tippen Sie in der Anrufsteuerung auf **Halten**.

### <span id="page-14-1"></span>**3.7 Aktiven Telefonanruf von einem anderen Gerät holen**

Sie können den aktiven Anruf vom aktiven Gerät (an dem Sie den Anruf angenommen haben) holen und ihn auf ein anderes bevorzugtes Gerät verschieben. So können Sie beispielsweise den Anruf von Ihrer Web-App oder Ihrem Tischtelefon auf Ihre Mobil-App übertragen.

Auf allen inaktiven Geräten, bei denen Sie sich angemeldet haben, wird neben dem Status des Anrufs der Text Ferngespräch angezeigt.

#### **Voraussetzungen**

• Sie befinden sich aktuell in einem aktiven Anruf mit einem Remote-Unify Phone-Client oder einem Tischtelefon.

So rufen Sie das aktive Telefon in der Mobil-App auf:

#### **Schritt für Schritt**

**1)**Öffnen Sie die Unify Phone-Mobil-App.

**2)**Tippen Sie auf **Holen**.

### <span id="page-14-2"></span>**3.8 Einen laufenden Anruf auf das Tischtelefon schieben**

Sie können einen aktiven Anruf von der Unify Phone-App auf Ihr Tischtelefon übertragen.

#### **Voraussetzungen**

- An Ihrem OpenScape-System wurde Ihnen ein Tischtelefon zugewiesen.
- Sie führen ein laufendes Gespräch mit der Unify Phone App.

Um den Anruf zu tätigen:

#### **Prozedur**

Tippen Sie in der Anrufsteuerung auf **D**.

### <span id="page-15-0"></span>**3.9 Anruf übergeben**

Sie können einen aktiven Anruf mit oder ohne Rückfrage an einen anderen Teilnehmer übergeben.

### <span id="page-15-1"></span>**3.9.1 Übergabe eines Anrufs ohne Rückfrage (Blindübergabe)**

Während eines aktiven Gesprächs:

#### **Schritt für Schritt**

- **1)** Tippen Sie auf **"Mehr.**
- **2)**Wählen Sie **Übergeben**.
- **3)**Geben Sie den Namen oder die Nummer ein, an die Sie den Anruf weiterleiten möchten.
- **4)**Wenn Sie mit der Eingabe fertig sind, tippen Sie auf **Übergeben**.

Der Anruf wird weitergeleitet und Sie werden vom Gespräch getrennt.

### <span id="page-15-2"></span>**3.9.2 Gesprächsübergabe mit Rückfrage**

Sie können mit der Person sprechen, an die Sie den Anruf weiterleiten möchten, bevor Sie den Anruf tatsächlich weiterleiten.

Während eines aktiven Gesprächs:

#### **Schritt für Schritt**

**1)** Klicken Sie in der Anrufsteuerung auf  $\delta$ • **Neuer Anruf**.

- **2)**Geben Sie die Nummer ein, an die Sie den Anruf weiterleiten möchten.
- **3)**Wenn Sie mit der Eingabe fertig sind, tippen Sie auf **Gespräch**.
- **4)**Das erste Gespräch wird automatisch gehalten, so dass Sie mit dem dritten Teilnehmer privat sprechen können.
- **5)** Um den Anruf weiterzuleiten:
	- a) Tippen Sie in der Anrufsteuerung auf **"Mehr.**
	- b) Wählen Sie **Übergeben** aus dem Dropdown-Menü aus.Übertragen

Der Anruf wird weitergeleitet und die Verbindung wird unterbrochen.

### <span id="page-16-0"></span>**3.10 Zweit-/Parallelanruf führen**

Sie können einen neuen Anruf tätigen, während Sie bereits ein Gespräch führen.

#### **Schritt für Schritt**

- 1) Klicken Sie in der Anrufsteuerung auf  $\delta$  **Neuer Anruf**.
- **2)**Geben Sie den Namen oder die Nummer ein, die Sie anrufen möchten.
- **3)**Wenn Sie mit der Eingabe fertig sind, tippen Sie auf **Gespräch**.

Der erste Anruf wird automatisch in die Warteschleife gelegt und der zweite Anruf wird eingeleitet.

### <span id="page-16-1"></span>**3.11 Während eines aktiven Gesprächs einen anderen Anruf annehmen**

Wenn während eines aktiven Anrufs ein Anruf eingeht, wird auf Ihrem Display ein Alarm für eingehende Anrufe angezeigt, und Sie hören einen Benachrichtigungston.

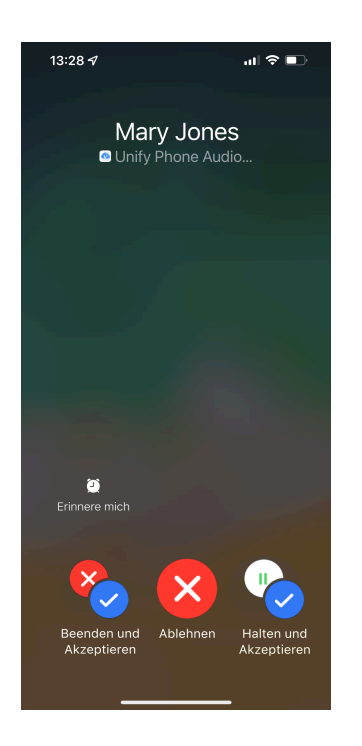

#### **Prozedur**

- Um den ersten Anruf zu beenden und den neuen Anruf anzunehmen, tippen Sie auf **Beenden und Annehmen**.
- Um den ersten Anruf in die Warteschleife zu legen und den neuen Anruf anzunehmen, tippen Sie auf **Halten und Annehmen**.
- Um den Anruf abzulehnen, tippen Sie auf **Ablehnen**.

### <span id="page-17-0"></span>**3.12 Zwischen zwei Parallelanrufen wechseln**

Sie können zwischen einem aktiven und einem gehaltenen Anruf hinund herschalten. Wenn Sie dies tun, wird der gerade aktive Anruf in die Warteschleife gelegt und der gehaltene Anruf wird der aktive Anruf.

Um zwischen zwei Parallelanrufen zu wechseln, gehen Sie wie folgt vor:

#### **Schritt für Schritt**

1) Tippen Sie in der Anrufsteuerung auf **" Mehr**.

**2)**Wählen Sie **Makeln** aus dem Dropdown-Menü aus.

### <span id="page-17-1"></span>**3.13 Zwei Parallelanrufe zusammenschalten**

Wenn Sie zwei Gespräche gleichzeitig führen, können Sie diese zu einer Konferenz zusammenfassen:

#### **Schritt für Schritt**

**1)** Klicken Sie in der Anrufsteuerung auf " Mehr.

**2)**Wählen Sie **Zusammenschalten** aus dem Dropdown-Menü aus.

Die Anrufe werden unter dem Titel "**Zusammengelegter Anruf**" zu einem einzigen zusammengeführt und Sie können die Namen oder Nummern der Konferenzteilnehmer auf dem Anrufbildschirm sehen.

### <span id="page-17-2"></span>**3.14 Namensauflösung von Rufnummern**

Unify Phone sucht nach Benutzern oder Kontakten anhand ihrer Telefonnummer und versucht, ihnen Benennungsinformationen hinzuzufügen. Dieser Vorgang wird hier als Namensauflösung bezeichnet.

Eine Telefonnummer kann nur dann in einen Namen aufgelöst werden, wenn sie mit nur einem Benutzer verbunden ist. Es ist erforderlich, dass Ihr Kommunikationssystem so konfiguriert ist, dass es voll qualifizierte Nummern an Unify Phone sendet.

Jeder Versuch der Namensauflösung wird zuerst bei Unify Phone-Benutzern durchgeführt. Wenn die Nummer nicht aufgelöst werden kann, versucht Ihre Unify Phone-App, den Namen über externe Dienste aufzulösen. Wenn 2 (oder mehr) externe Dienste verbunden sind und beide auf einen Namen aufgelöst werden, gibt es keine spezifische Priorität, welcher Name verwendet wird.

#### **Namensauflösung von Unify Phone-Benutzern**

Beim Auflösen einer Telefonnummer, die auf einem Unify Phone-Client angezeigt wird, durchsucht Unify Phone die Telefonnummern aller Unify Phone-Benutzer, die zum selben Mandanten gehören.

#### **Namensauflösung von Nicht-Unify Phone-Benutzern**

Standardmäßig kann Unify Phone nur Rufnummern auflösen, die zu Unify Phone-Benutzern gehören. Wenn Sie die Namen von Nicht-Unify Phone-Benutzern auflösen müssen, müssen Sie externe Dienste integrieren. Die folgenden externen Dienste werden für die Namensauflösung unterstützt:

#### **Microsoft Exchange** Die Namensauflösung in Microsoft

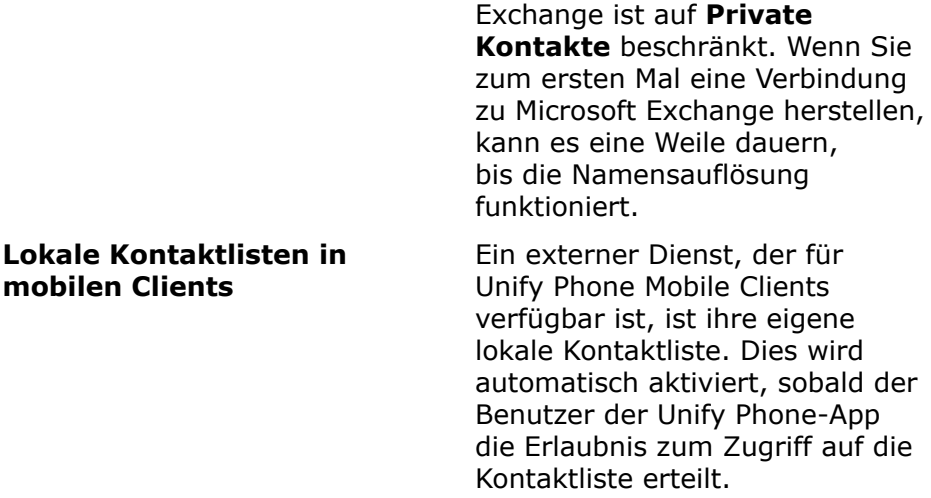

#### **Beibehaltung der aufgelösten Rufnummern in der Anrufliste**

Wenn Einträge in der Anrufliste für Unify Phone-Benutzer aufgelöst werden, bleiben diese Informationen über Mandanten und Mandantensitzungen hinweg erhalten (An- und Abmeldung).

Wenn ein Anruflisteneintrag nicht für einen Unify Phone-Benutzer aufgelöst werden konnte, versuchen die Clients, ihn über die externen Dienste aufzulösen. Diese Informationen sind jedoch nicht dauerhaft. Dies bedeutet, dass verschiedene Clients dieselben Einträge in der Anrufliste unterschiedlich anzeigen können, je nachdem, welcher externe Dienst für die Auflösung verwendet wurde.

# <span id="page-19-0"></span>**4 Anrufverlauf**

Die Anrufliste ist die Liste aller eingehenden und ausgehenden Anrufe. Sie können damit Ihre Kontakte erneut anrufen oder auf einen verpassten Anruf antworten.

Zum Anzeigen der Anrufliste tippen Sie unten in der Unify Phone-App auf  $\mathsf{Verlauf}\, \mathsf{\mathsf{Q}}$  .

#### **Identifizierung von Anrufen**

Die Einträge in der Anrufliste sind wie folgt gekennzeichnet:

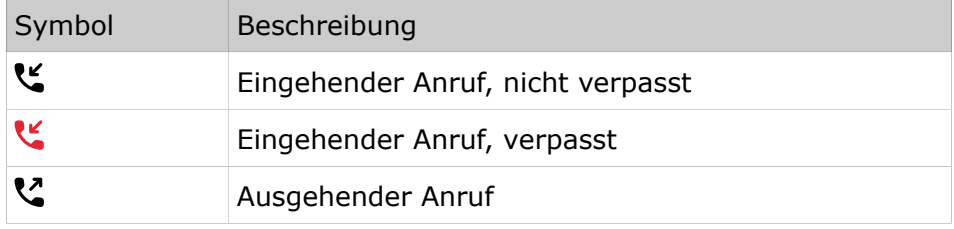

Neue Anrufe in der Anrufliste werden durch eine vertikale rote Linie links neben dem Anrufeintrag angezeigt.

#### **Anrufdetails**

Weitere Informationen zu Anrufen werden in der Anrufliste aufgeführt:

- Avatar des Anrufers/Angerufenen
- Rufnummer des Anrufers/Angerufenen
- Name des Anrufers/Angerufenen

Der Name wird nur angezeigt, wenn er aufgelöst werden kann (z. B. aus Kontakten)

- Anruftyp
- Datum und Uhrzeit des Anrufs
- Gesprächsdauer (nur für die angenommenen Anrufe)

### <span id="page-19-1"></span>**4.1 Filtern der Anrufliste**

Wenn Sie die Einträge in der Anrufliste filtern möchten, gehen Sie wie folgt vor:

#### **Schritt für Schritt**

**1)** Tippen Sie unten in der App auf **Verlauf**  $\mathcal{O}$ .

Standardmäßig werden alle eingehenden und ausgehenden Anrufe angezeigt.

**2)**Tippen Sie oben in der App auf **Verpasst**, um nur die Anrufe anzuzeigen, die Sie nicht angenommen haben, oder auf **Alle**, um alle eingehenden und ausgehenden Anrufe anzuzeigen.

### <span id="page-20-0"></span>**4.2 Anrufliste löschen**

Wenn Sie Ihre gesamte Anrufliste löschen möchten, gehen Sie wie folgt vor:

#### **Schritt für Schritt**

- **1)** Tippen Sie unten in der App auf **Verlauf**  $\heartsuit$ .
- **2)**Tippen Sie auf **Bearbeiten** in der oberen rechten Ecke der App.
- **3)**Wählen Sie **Löschen**.
- **4)**Tippen Sie auf **Ja**, um zu bestätigen, dass Sie die Anrufliste löschen möchten.

### <span id="page-20-1"></span>**4.3 Löschen eines Eintrags aus der Anrufliste**

Wenn Sie einen Anrufeintrag aus der Anrufliste löschen möchten, gehen Sie wie folgt vor:

#### **Schritt für Schritt**

**1)** Tippen Sie unten in der App auf **Verlauf**  $\heartsuit$ .

- **2)**Tippen und halten Sie den Anrufeintrag, den Sie löschen möchten.
- **3)**Wählen Sie **Info** aus dem Dropdown-Menü aus.
- **4)**Tippen Sie auf **Ja**, um zu bestätigen, dass Sie die Anrufliste löschen möchten.

Alternativ können Sie auch Folgendes tun:

- Wischen Sie nach links neben dem Eintrag und wählen Sie **Löschen** oder
- Tippen Sie oben rechts in der App auf **Bearbeiten** , dann links neben dem Anrufeintrag, den Sie löschen möchten, auf  $\bullet$  und anschließend auf **Löschen**.

# <span id="page-21-0"></span>**5 Voicemail**

Sie können über Unify Phone auf Voicemail-Nachrichten zugreifen.

### <span id="page-21-1"></span>**5.1 Abhören von Sprachnachrichten**

Wenn Voicemail für Sie auf Ihrem OpenScape-System aktiviert ist, wird das Voicemail-Symbol  $\omega$  oben in Ihrer Unify Phone-App angezeigt. Das Symbol erscheint mit einem roten Punkt, wenn Sie eine neue Sprachnachricht erhalten.

Um Ihre Sprachnachrichten abzuhören:

#### **Schritt für Schritt**

- **1)**Tippen Sie auf das Voicemail-Symbol oben in der App, um Ihre Voicemail-Box anzurufen.
- **2)**Wenn Sie dazu aufgefordert werden, geben Sie die Nummer der Sprachbox ein.
- **3)**Abhören der empfangenen Nachrichten.
- 4) Beenden Sie den Anruf, indem Sie auf **O** klicken.

# <span id="page-22-0"></span>**6 Anwesenheit**

Ihr Anwesenheitsstatus lässt andere wissen, ob Sie für die Kommunikation verfügbar sind oder nicht.

### <span id="page-22-1"></span>**6.1 Anmeldung bei Unify Phone für Unify Video**

Die Anwesenheits- oder Verfügbarkeitsstatus in Unify Phone für Unify Video werden in der folgenden Tabelle beschrieben:

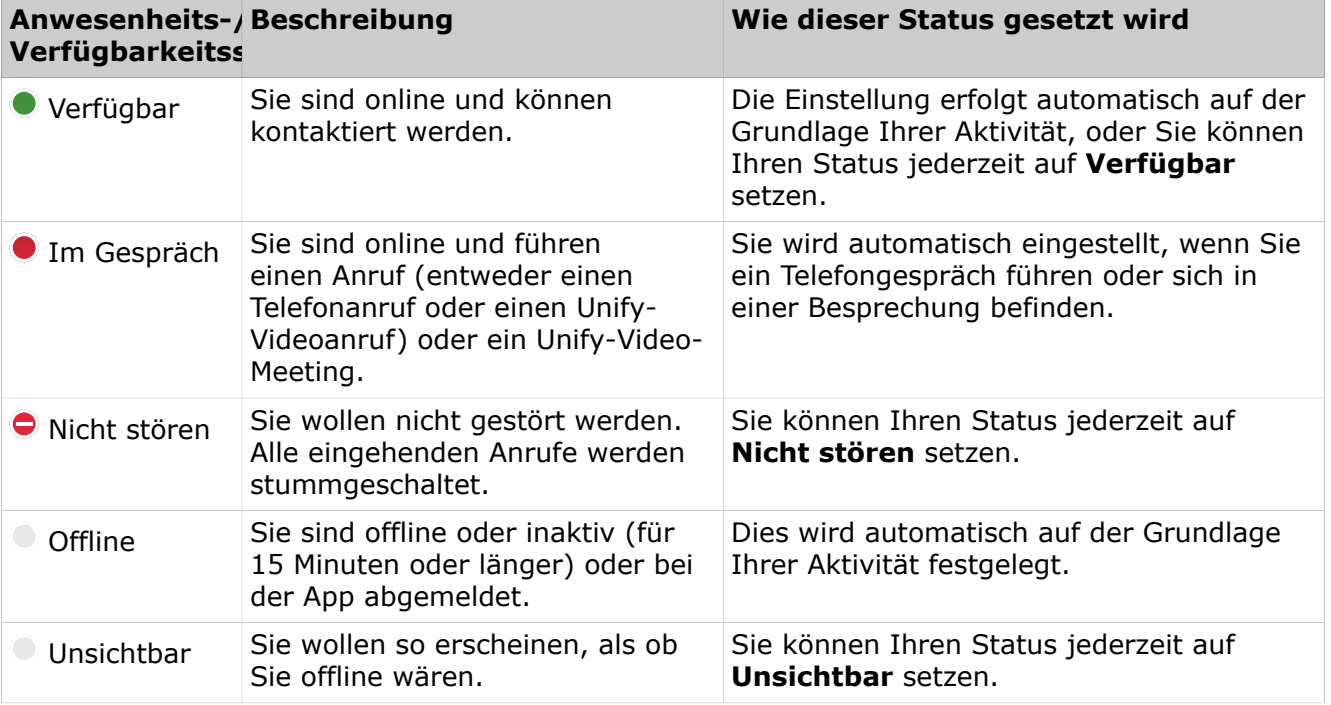

Ihr Anwesenheitsstatus in Unify Phone wird mit Ihrem Anwesenheitsstatus in Unify Video und im OpenScape-Kommunikationssystem synchronisiert. Das bedeutet zum Beispiel, dass sich Ihr Anwesenheitsstatus auf allen Clients und Geräten auf Im Gespräch (Besetzt) ändert, wenn Sie ein Gespräch auf Ihrem Tischtelefon oder in Unify Phone führen oder wenn Sie an einem Meeting in Unify Video teilnehmen: Unify Phone, Unify Video und Tischtelefon.

### <span id="page-22-2"></span>**6.2 Anwesenheit in Unify Phone for OpenScape**

Die Anwesenheits- oder Verfügbarkeitsstatus in Unify Phone for OpenScape werden in der folgenden Tabelle beschrieben:

#### **Anwesenheit**

Einstellung des Anwesenheitsstatus

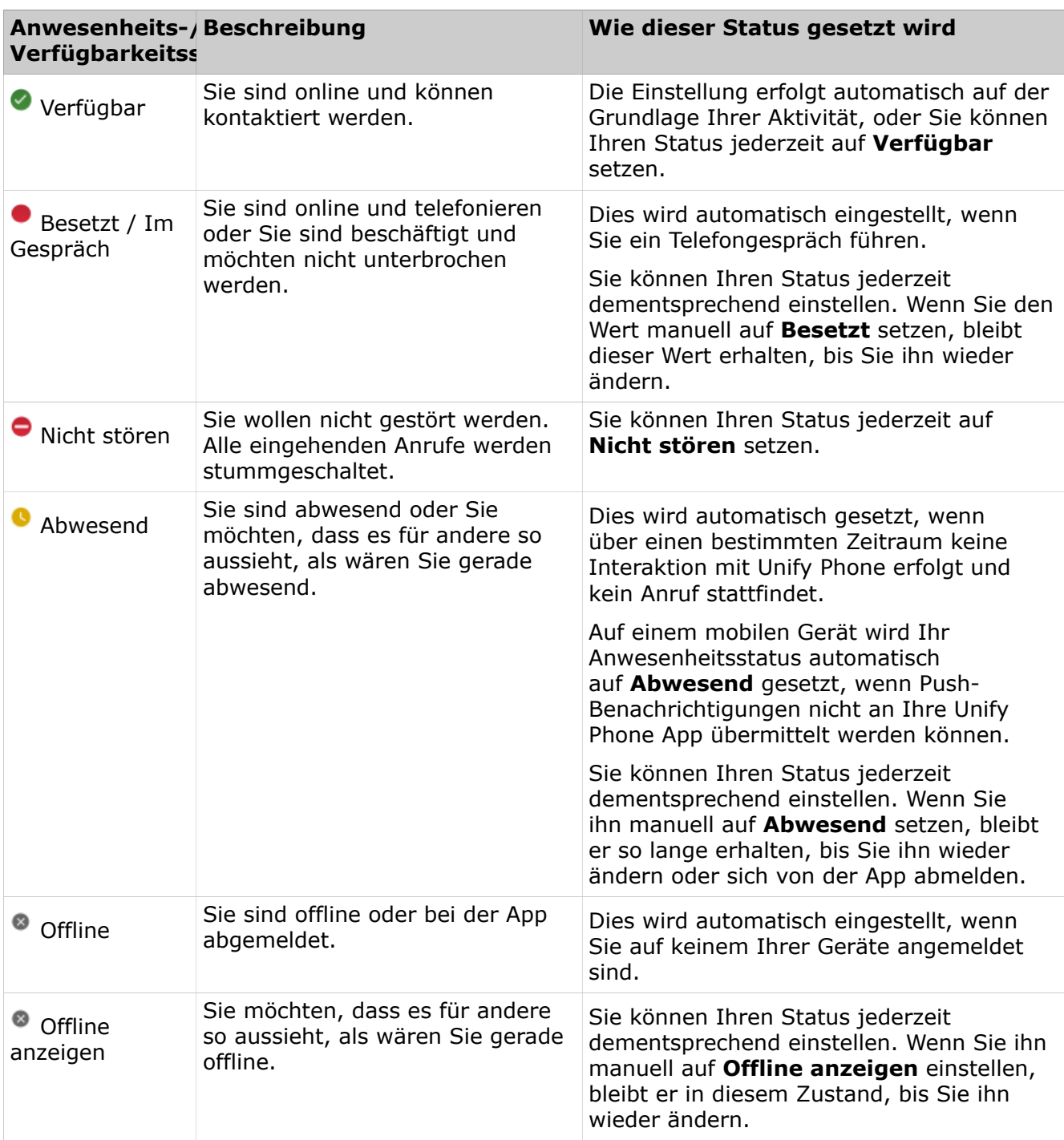

### <span id="page-23-0"></span>**6.3 Einstellung des Anwesenheitsstatus**

Sie können Ihren Anwesenheitsstatus in der oberen rechten Ecke der Unify Phone App, in der unteren rechten Ecke Ihres Avatarbildes sehen.

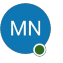

Um Ihren Anwesenheitsstatus einzustellen:

#### **Schritt für Schritt**

- **1)**Tippen Sie unten in der App auf **Einstellungen**
- **2)**Tippen Sie auf Ihren Namen.
- **3)**Wählen Sie einen der Anwesenheitsstatus aus der Liste der Optionen.
	- Die folgenden Anwesenheitsstatus sind auf Unify Phone for Unify Video verfügbar:
		- Verfügbar
		- Nicht stören
		- Unsichtbar

**Anmerkung:** Wenn Sie gerade ein Gespräch führen, stehen die Optionen "Im Gespräch", "Nicht stören" und "Unsichtbar" zur Verfügung.

- Die folgenden Anwesenheitsstatus sind auf Unify Phone for OpenScape verfügbar:
	- Verfügbar
	- Besetzt
	- Nicht stören
	- Abwesend
	- Offline anzeigen

# <span id="page-25-0"></span>**7 Einstellungen**

Verwenden Sie das Menü Einstellungen, um Ihre Unify Phone-Programmeinstellungen zu konfigurieren.

Um das Einstellungsmenü zu öffnen, tippen Sie unten in der App auf **Einstellungen** .

Sie können die folgenden Einstellungen vornehmen:

- **Anrufweiterleitung** aktivieren/deaktivieren.
- **Alternative Rufnummer** angeben.
- **Anruf-Routing** definieren.
- Stellen Sie eine Verbindung zu Ihrem **Microsoft Exchange** Online-Konto her, um auf Kontakte zuzugreifen.
- **Passwort ändern**

Diese Funktion ist nur auf Unify Phone for OpenScape verfügbar.

### <span id="page-25-1"></span>**7.1 Rufumleitung aktivieren**

Sie können über **Anrufumleitung** Ihre Telefonanrufe an eine Person Ihrer Wahl oder zur Voicemail weiterleiten, wenn Sie Abwesend oder Nicht verfügbar sind.

#### **Schritt für Schritt**

- **1)** Tippen Sie unten in der App auf **Einstellungen**  $\mathbf{\hat{\mathcal{L}}}\cdot$
- **2)**Tippen Sie auf **Anrufumleitung**.
- **3)**Schieben Sie den Schieberegler Anrufumleitung auf EIN (blau), um die Anrufumleitung zu aktivieren.
- **4)**Tippen Sie auf **Anrufe weiterleiten an**.
- **5)**Wählen Sie auf dem Bildschirm **Anrufe weiterleiten an** eine der verfügbaren Optionen:
	- a) Wenn Sie Ihre Anrufe an die Voicemail weiterleiten möchten, wählen Sie die Option **Voicemail**.
	- b) Wenn Sie Ihre Anrufe an einen Kollegen weiterleiten möchten, tippen Sie auf **Telefonnummer**, geben die Telefonnummer Ihres Kollegen in das Feld **Nummer eingeben** ein oder wählen Sie eine Nummer aus der Vorschlagsliste aus und tippen Sie dann auf **Fertig**.

Die Anrufumleitung ist aktiviert

**Anmerkung:** Wenn die **Anrufumleitung** aktiviert ist, ist die Einstellung für **die Anrufumleitung** nicht sichtbar.

#### **Nächste Schritte**

Tippen Sie auf **Zurück**, um zum vorherigen Bildschirm zurückzukehren.

### <span id="page-26-0"></span>**7.2 Rufumleitung deaktivieren**

#### **Schritt für Schritt**

- 1) Tippen Sie unten in der App auf Einstellungen  $\Phi$ .
- **2)**Tippen Sie auf **Anrufumleitung**.
- **3)**Stellen Sie den Schieberegler für die **Anrufumleitung** auf AUS (grau), um die Anrufumleitung zu deaktivieren.

**Anmerkung:** Wenn die **Anrufumleitung** deaktiviert ist, ist die Einstellung für die **Anrufumleitung** sichtbar.

### <span id="page-26-1"></span>**7.3 Alternative Rufnummer einstellen**

Sie können die Telefonnummer eines alternativen Geräts, z. B. eines Mobiltelefons, eingeben, mit dem Sie über Ihre Büronummer Anrufe tätigen und empfangen können. Sie können auch die alternative Nummer verwenden, um das Routing Ihrer Anrufe zwischen Ihren Geräten zu kontrollieren.

#### **Schritt für Schritt**

**1)**Tippen Sie unten in der App auf **Einstellungen** .

- **2)**Tippen Sie auf **Alternative Rufnummer**.
- **3)**Stellen Sie den Schieberegler **Alternative Rufnummer** auf ON (blau).
- **4)**Geben Sie im Eingabefeld die Telefonnummer eines alternativen Geräts ein oder wählen Sie eine Nummer aus der Vorschlagsliste aus.

Die Liste enthält die zuletzt angegebenen alternativen Rufnummern (maximal 5) und wird während Ihrer Eingabe aktualisiert.

**5)**Tippen Sie auf **Fertig**.

Im Feld **Alternative Nummer** wird die Telefonnummer des alternativen Geräts angezeigt.

#### **Nächste Schritte**

Tippen Sie auf **Zurück**, um zum vorherigen Bildschirm zurückzukehren.

### <span id="page-26-2"></span>**7.4 Konfigurieren des Routings für Anrufe**

Standardmäßig werden eingehende Anrufe an allen Unify Phone-Clients und am Tischtelefon signalisiert. Wenn Sie den Anruf nicht entgegennehmen, wird er an Ihr alternatives Gerät weitergeleitet, sofern dieses konfiguriert ist.

Verbindung mit Ihrem Microsoft Exchange-Konto herstellen

Sie können diese Standardeinstellung ändern und alle eingehenden Telefonanrufe direkt an Ihr Tischtelefon oder Ihr alternatives Gerät weiterleiten, wenn abzusehen ist, dass Sie für einen bestimmten Zeitraum dort erreichbar sind.

#### **Schritt für Schritt**

- 1) Tippen Sie unten in der App auf **Einstellungen**  $\Phi$ .
- **2)**Tippen Sie auf **Anruf-Routing**.
- **3)**Geben Sie an, wie bei Ihrer Büronummer eingehende Anrufe an Ihre Geräte weitergeleitet werden sollen, indem Sie eine der folgenden Optionen auswählen:

#### • **Standardrouting**

Eingehende Anrufe werden an allen Unify Phone-Clients und am Tischtelefon signalisiert. Wenn Sie den Anruf nicht entgegennehmen, wird er an Ihr alternatives Gerät weitergeleitet, sofern dieses konfiguriert ist. Ausgehende Anrufe sind über alle Ihre Unify Phone-Clients oder Ihr Tischtelefon möglich.

• **Tischtelefon**

Eingehende Anrufe werden direkt an Ihr Tischtelefon weitergeleitet. Ausgehende Anrufe sind über alle Ihre Unify Phone-Clients oder Ihr Tischtelefon möglich.

• **Unify Phone**

Eingehende Anrufe werden direkt an Ihr Tischtelefon weitergeleitet. Ausgehende Anrufe sind über alle Ihre Unify Phone-Clients oder Ihr Tischtelefon möglich.

#### • **Alternative Rufnummer**

Eingehende Anrufe werden direkt an Ihr alternatives Gerät weitergeleitet. Ausgehende Anrufe sind über alle Ihre Unify Phone-Clients oder Ihr Tischtelefon möglich.

> **Anmerkung:** Diese Option ist nur verfügbar, wenn Sie eine alternative Nummer angegeben haben.

### <span id="page-27-0"></span>**7.5 Verbindung mit Ihrem Microsoft Exchange-Konto herstellen**

Sie können eine Verbindung zum Microsoft Exchange Online-Konto Ihres Unternehmens herstellen, um Ihre privaten Exchange-Kontakte für Anrufe zu verwenden.

Exchange-Kontakte werden mit dem Microsoft Exchange-Symbol in der oberen rechten Ecke ihres Avatars angezeigt.

#### **Voraussetzungen**

Ein Microsoft-Mandantendministrator aus Ihrem Unternehmen muss die Admin-Zustimmung für die Unify Phone-App in seinem Mandanten erteilen.

#### **Schritt für Schritt**

**1)**Tippen Sie unten in der App auf **Einstellungen** .

- **2)**Tippen Sie auf **Kontakte**.
- **3)**Tippen Sie auf **Verbinden** neben **Microsoft Exchange**.
- **4)**Wenn Sie dazu aufgefordert werden, tippen Sie auf **Weiter**, um Unify Phone die Freigabe Ihrer Informationen zu gestatten.
- **5)** Melden Sie sich bei Ihrem Microsoft Exchange Online-Konto an.
- **6)**Wenn Sie dazu aufgefordert werden, tippen Sie auf **Akzeptieren**, damit Unify Phone auf Ihre Kontakte zugreifen kann.

Nach erfolgreicher Verbindung können Sie sehen, dass der Status von Microsoft Exchange Verbunden lautet.

Sie können die Verbindung zu Ihrem Microsoft Exchange Online-Konto jederzeit trennen, indem Sie auf **Trennen** tippen.

### <span id="page-28-0"></span>**7.6 Ändern Sie Ihr Passwort**

Sie können Ihr Passwort jederzeit ändern, wenn Sie bei Unify Phone for OpenScape angemeldet sind.

#### **Voraussetzungen**

Sie sind mit Ihren Unify Phone-Anmeldedaten angemeldet.

**Anmerkung:** Wenn Sie über SSO angemeldet sind, können Sie Ihr Passwort nicht mit den folgenden Schritten zurücksetzen. Sie müssen Ihr Passwort außerhalb der Unify Phone-Anwendung in dem Drittanbieterdienst ändern, der das SSO bereitstellt.

#### **Schritt für Schritt**

- **1)**Tippen Sie unten in der App auf **Einstellungen** .
- **2)**Tippen Sie auf **Passwort ändern**.
- **3)**Geben Sie Ihre E-Mail-Adresse in das Feld **E-Mail** ein und tippen Sie auf **Weiter**.
- **4)**Geben Sie Ihr altes Passwort in das Feld **Passwort** ein und tippen Sie auf **Anmelden**.
- **5)**Geben Sie Ihr neues Passwort in das Feld **Neues Passwort** ein und geben Sie es dann erneut in das Feld **Neues Passwort bestätigen** ein.

Das Passwort muss den angezeigten Passwortanforderungen entsprechen.

Während Sie Ihr Passwort eingeben, zeigt ein visueller Indikator an, wie sicher Ihr Passwort ist.

**6)**Tippen Sie auf **Übermitteln**.

# <span id="page-29-0"></span>**8 Service und Support**

#### **Benutzerdokumentation**

Sie können über die Unify Phone Mobile App auf die Benutzerdokumentation zugreifen. Weitere Details finden Sie im Abschnitt [Zugriff auf die Benutzerdokumentation](#page-29-1) auf Seite 30.

#### **Online-Support ist auf der Unify Video-Website verfügbar**

#### <https://unify.com/unifyvideo>

Dazu gehören:

- Wissensdatenbank FAQs
- Anmeldung beim Support-Portal

#### **Serviceanfragen**

Siehe Abschnitt [Probleme melden](#page-29-2) auf Seite 30, wenn ein Problem auftritt oder Sie uns Ihre Meinung mitteilen möchten.

### <span id="page-29-1"></span>**8.1 Zugriff auf die Benutzerdokumentation**

Sie können jederzeit von der App aus auf das Benutzerhandbuch von Unify Phone für iOS zugreifen.

Dokumente sind im PDF- und HTML-Format verfügbar.

#### **Schritt für Schritt**

- **1)**Tippen Sie unten in der App auf **Einstellungen** .
- **2)**Wählen Sie **Hilfe**.
- **3)**Klicken Sie auf **HTML öffnen** oder **PDF öffnen**, je nachdem, was Sie bevorzugen.

### <span id="page-29-2"></span>**8.2 Probleme melden**

Wenn Sie ein Problem mit Unify Phone haben, können Sie es direkt in der App melden.

#### **Schritt für Schritt**

- **1)**Tippen Sie unten in der App auf **Einstellungen** .
- **2)**Wählen Sie **Problem melden**.

Ihr Standard-E-Mail-Programm öffnet sich mit einer vorausgefüllten Nachricht. Die Protokolldateien von Ihrem Unify Phone Client werden automatisch an die Nachricht angehängt.

**3)**Geben Sie eine kurze Beschreibung des Problems in der Betreffzeile und eine detaillierte Beschreibung des Problems im Text der E-Mail an.

Machen Sie zur Beschreibung des Problems bitte folgende Angaben:

- a) Ungefährer Zeitpunkt des Auftretens
- b) Wie oft das Problem auftritt
- c) Ihre Aktivitäten zum Zeitpunkt des Auftretens
- d) Fügen Sie Screenshots bei, die bei der Fehlerbehebung hilfreich sein könnten.
- **4)**Senden Sie die E-Mail.

### <span id="page-30-0"></span>**8.3 Geschäftsbedingungen einsehen**

Sie können die Allgemeinen Geschäftsbedingungen jederzeit in der Unify Phone App einsehen.

#### **Prozedur**

- Tippen Sie unten in der App auf **Einstellungen 章**.
- Wählen Sie **Info**.